## **Краткое руководство по запуску приложения SuntekCam**

Если вы уже устанавили прошивку для использования приложения, но не знаете, как использовать приложение, выполните следующие действия, чтобы продолжить:

### **1. Загрузите и установите приложение.**

Используйте свой мобильный телефон для сканирования нижеприведенного QR-кода, загрузите и установите приложение SuntekCam, вы также можете выполнить поиск по SuntekCam в магазине Apple или Google play, чтобы загрузить приложение.

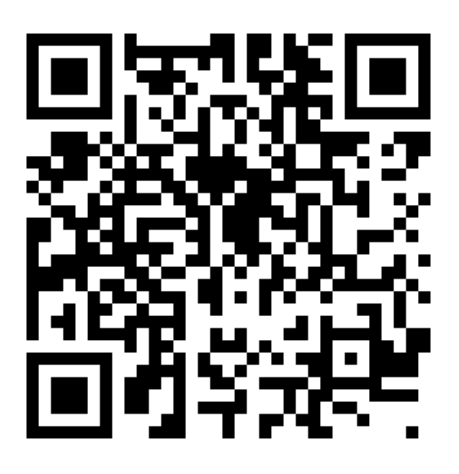

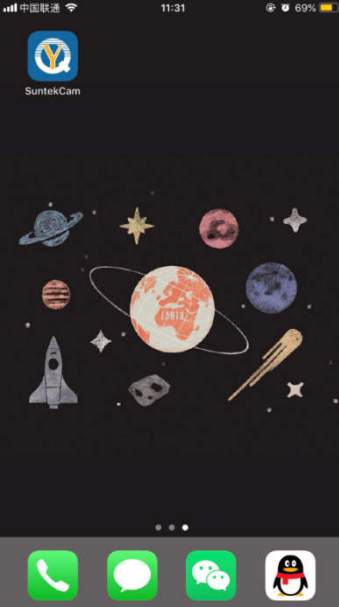

## **2. Добавьте камеру в свое приложение.**

Когда камера находится в тестовом режиме, нажмите кнопку ОК, появится идентификатор устройства (третий), нажмите кнопку ОК, вы найдете QR-код камеры, как показано на скриншоте ниже.

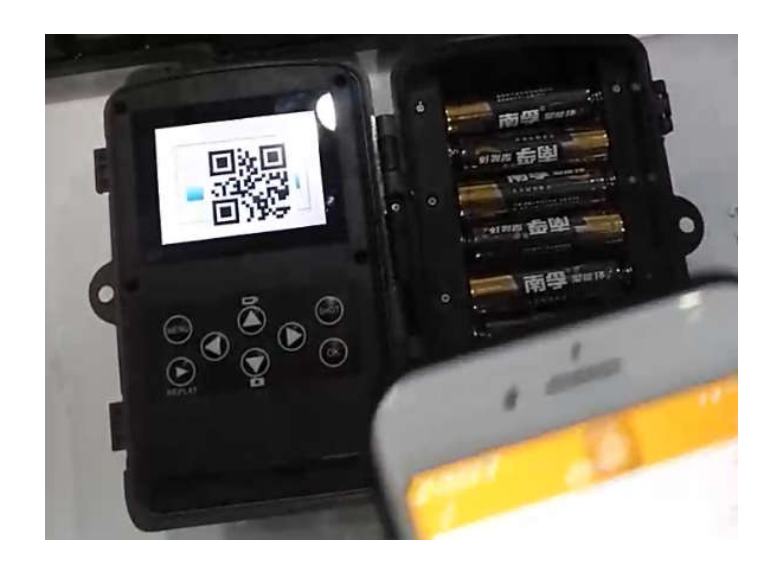

запустите приложение, нажмите «+», отсканируйте QR-код

камеры и добавьте камеру в свое приложение.

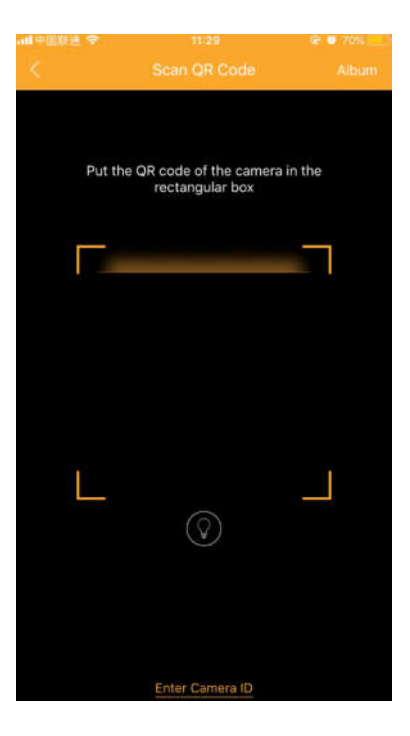

Когда ваше приложение показывает «недопустимый идентификатор устройства», это означает, что ваша камера не была добавлена на сервер приложений. Вам необходимо отправить нам на почту **support@arsenalvideo.by** свой номер IMEI (с пометкой "IMEI фотоловушки 801G"), и мы добавим ваш номер IMEI на сервер приложений, тогда будет доступен идентификатор устройства камеры, вот как получить IMEI: Переместите переключатель питания в положение TEST и включите камеру, нажмите непосредственно ЛЕВУЮ кнопку, тогда в левом углу дисплея появится IMEI.

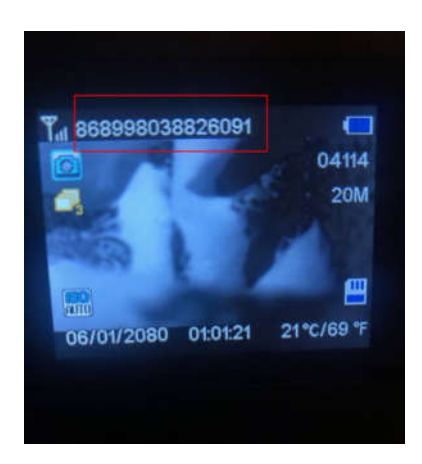

После добавления камеры, в строке Имени устройства вы

можете ввести любое имя, пароль устройства 123456

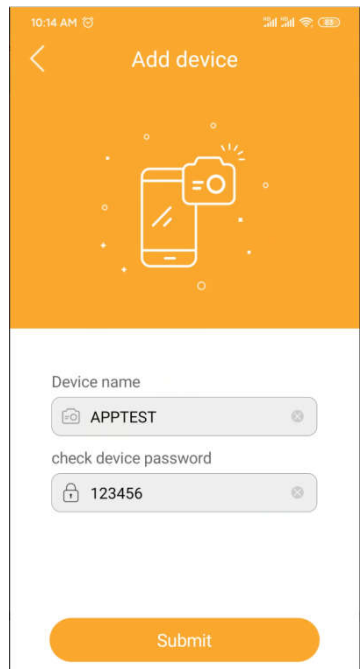

Нажмите «Подтвердить», затем камера успешно будет добавлена в приложение, вы можете проверить данные камеры и настроить камеру, например: измените режим на «Камера и видео», затем нажмите «Сохранить», чтобы сохранить настройки.

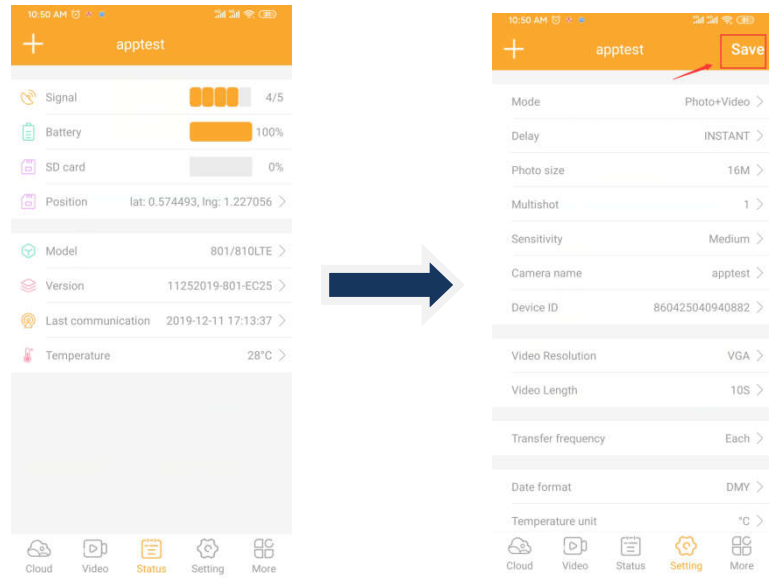

В приложении настройка APN не может быть изменена, т.к. камера автоматически получит APN из APN.csv.

В приложении номер телефона - это номер SIM-карты вашей камеры, а не номер мобильного телефона для получения изображений.

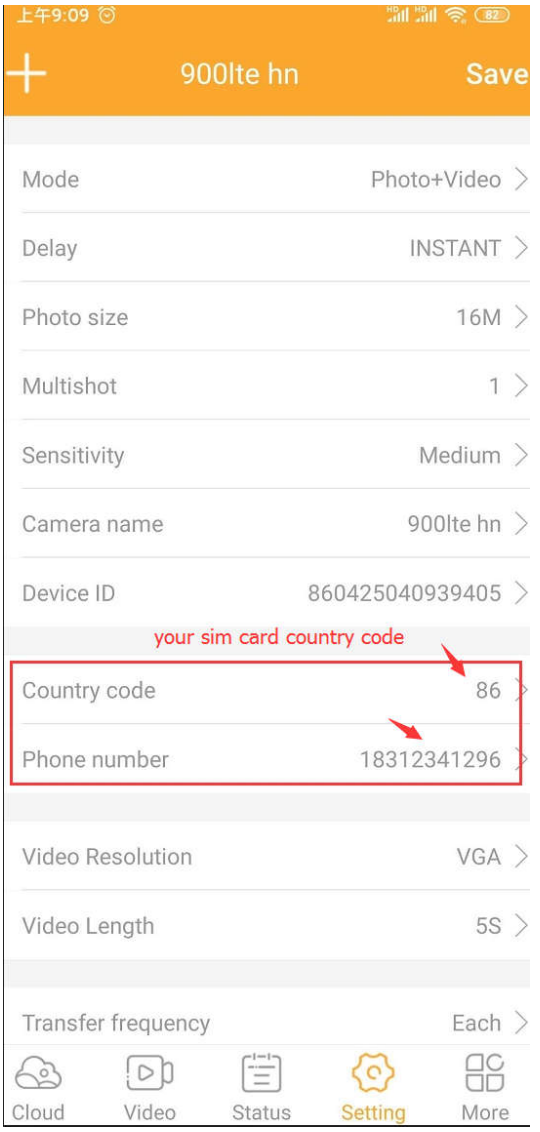

Когда все настройки в порядке, переведите переключатель

питания камеры в положение ON, и камера начнет работать.

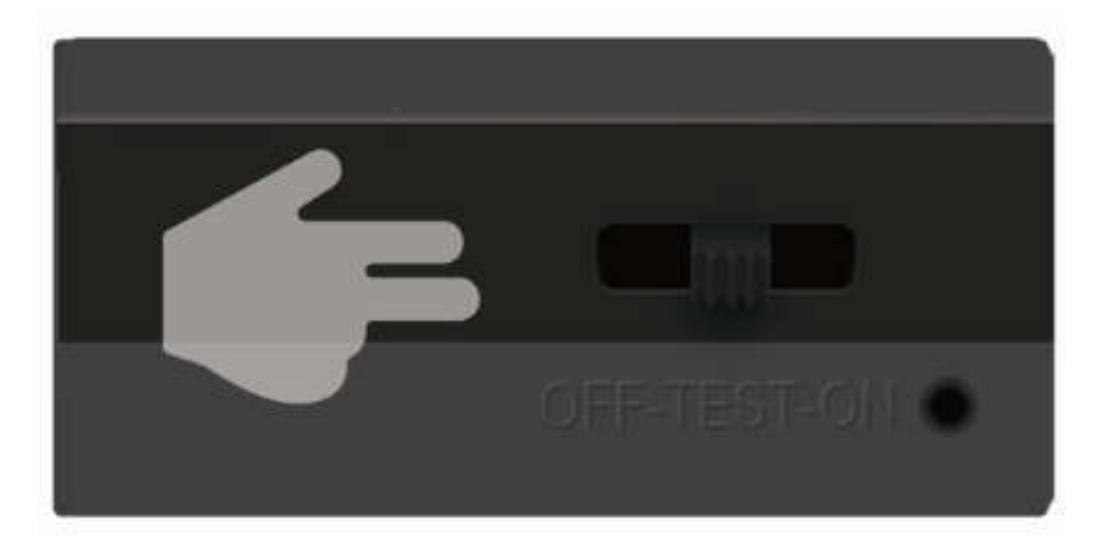

## **3. Как получить изображения?**

1). В подменю «видео» нажмите «захват», камера получит

команду из приложения и сделает снимок.

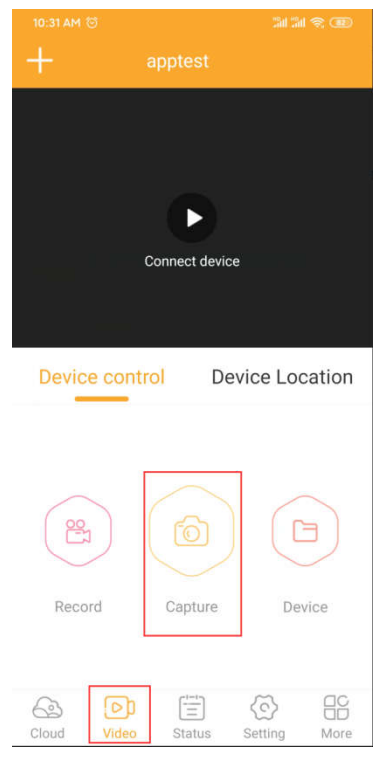

2). В подменю «облако» нажмите «Синхронизировать»,

подождите 15 ~ 30 секунд, смахните дисплей на моб. телефоне, чтобы обновить, появится изображение.

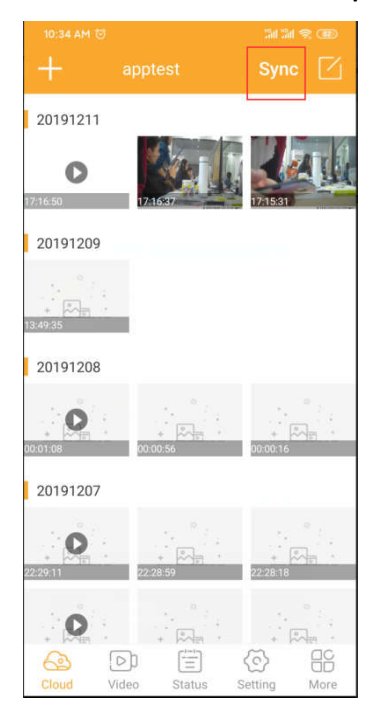

3). Вы можете скачать изображения на мобильный телефон.

а). нажмите значок в правом углу, выберите изображения, затем загрузите их

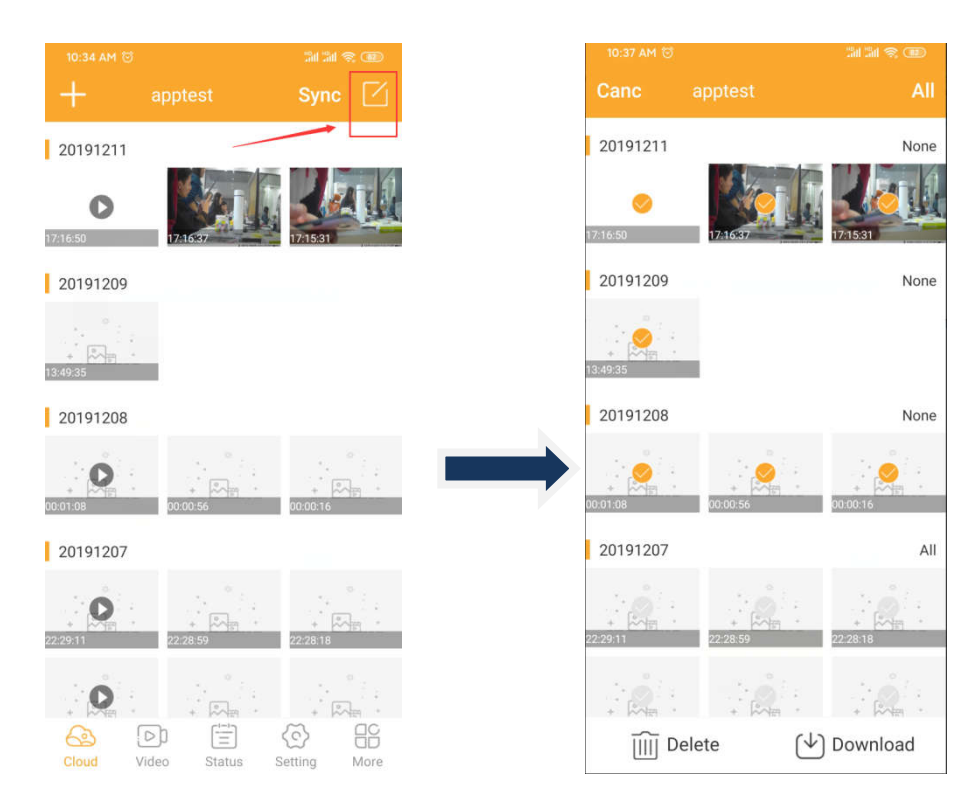

б). В подменю «АЛЬБОМ» выберите «Альбом», здесь

вы найдете загруженные изображения.

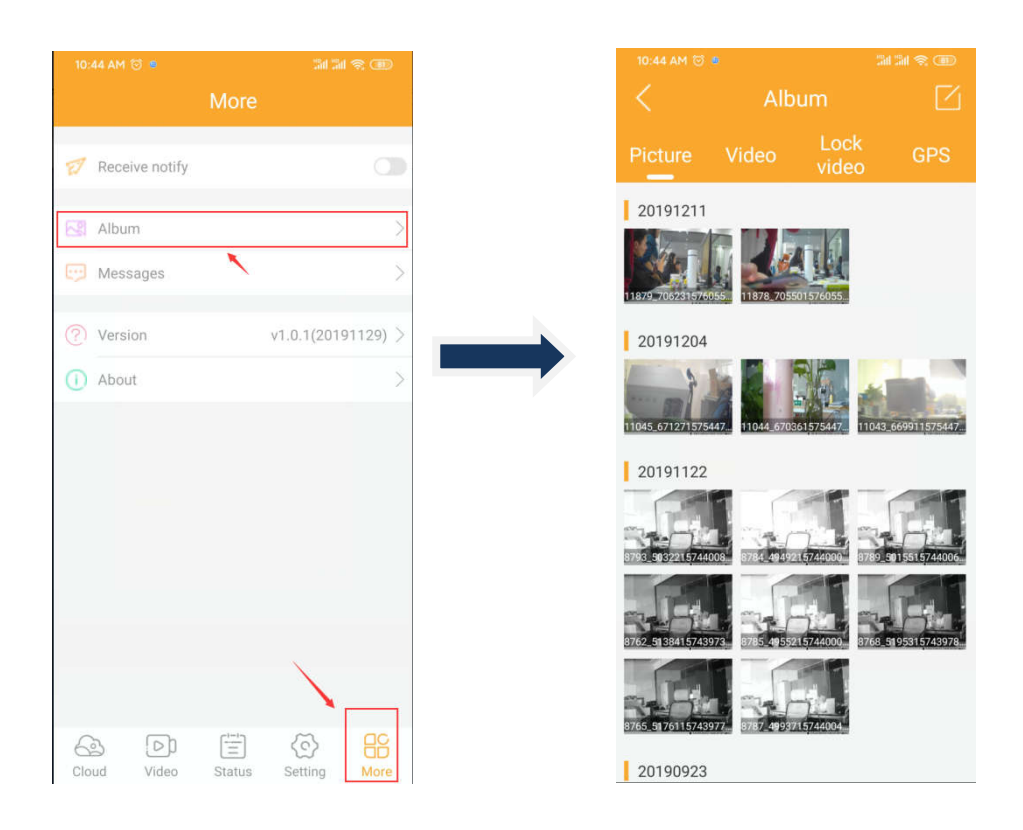

# **FQA:**

### **В: Будет ли камера по-прежнему поддерживать mms / smtp?**

О: нет, камера не поддерживает приложение mmsconfig и mms / smtp, но вы можете установить прошивку версии mmsconfig, чтобы вернуть ее.

### **В: Местоположение недоступно?**

О: Да, некоторые функции в приложении, например местоположения, по-прежнему недоступны, но мы предоставим новую версию в приложении обновления.

### **В: Может ли это приложение добавить много камер?**

Да, можно добавить больше камер, если они есть, и вы также можете удалить камеру в подменю «Настройка».